TO:EPSON 愛用者

FROM:EPSON 客服中心

主題敘述:雷射複合機 Epson AcuLaser CX16NF 面板設定固定 IP 方式

步驟 1、機器開機後,透過「▼」選擇「UTILITY」後按「Select」鍵。

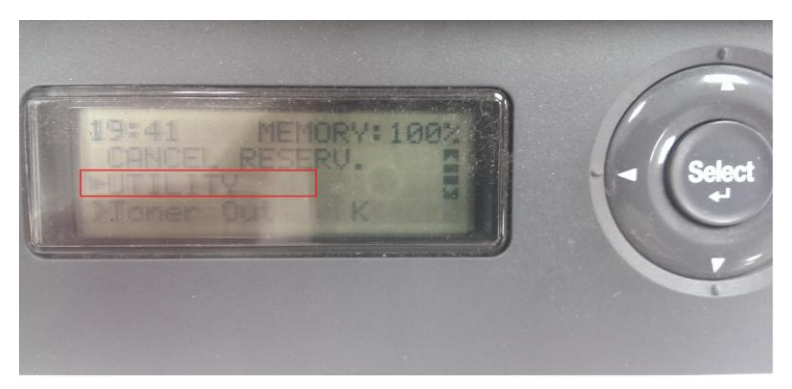

步驟 2、進入「UTILITY」選單後,透過「▼」選擇「ADMIN MANAGEMENT」後 按「Select」鍵。

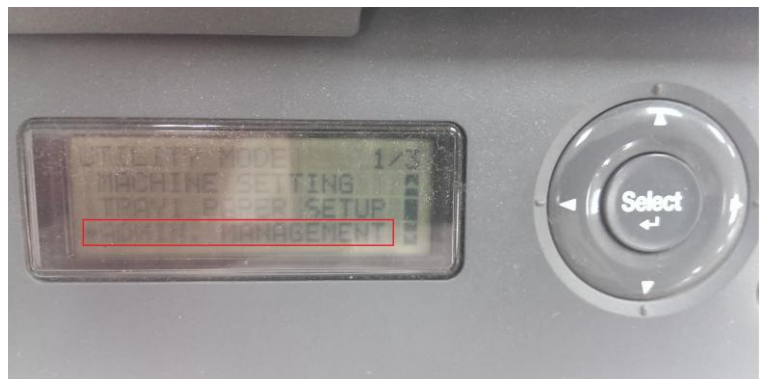

步驟 3、進入「ADMIN MANAGEMENT」模式後,必須輸入密碼,預設值為「000000」, 完成輸入後按「Select」鍵。

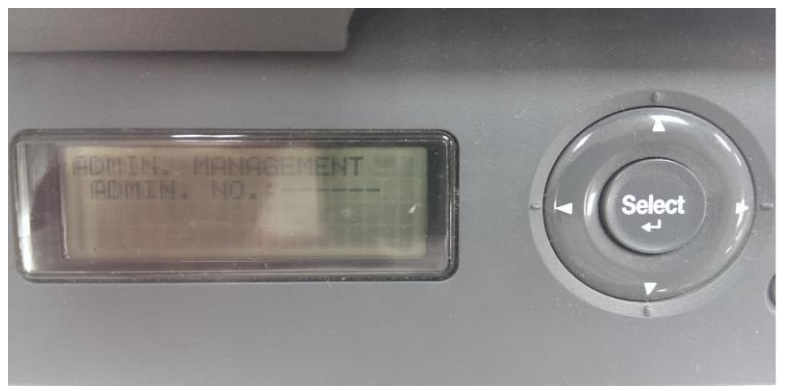

步驟 4、輸入完密碼後,透過「▼」選擇「NETWORK SETTING」後按「Select」鍵。

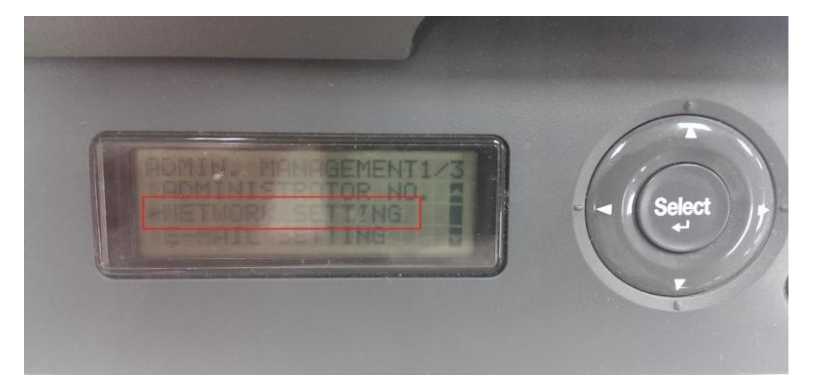

步驟 5、進入「NETWORK SETTING」選單後,透過「▼」選擇「IP ADDR. SETTING」 後按「Select」鍵。

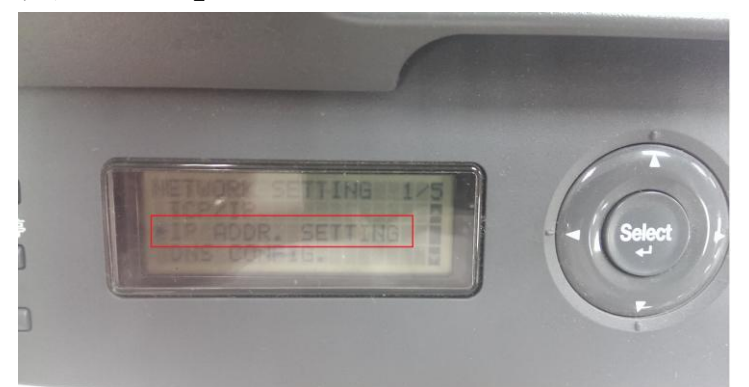

步驟 6、進入「IP ADDR. SETTING」選單後,透過「▼」選擇「SPECIFY」後按「Select」 鍵。

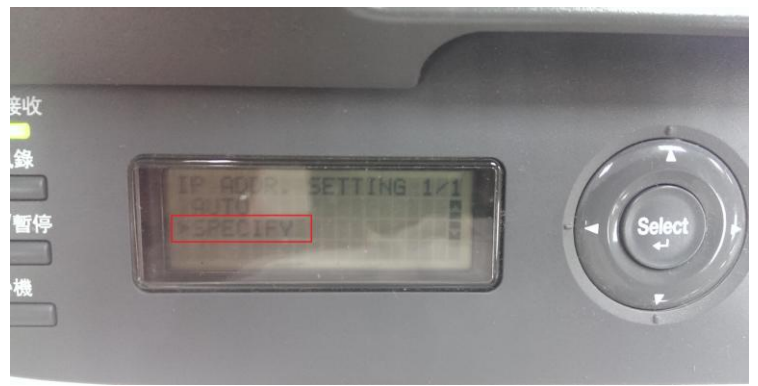

步驟 7、進入設定畫面後,在「IP ADDRESS」欄位輸入要設定 IP 位址,可直接透 過面板上的數字鍵輸入,輸入完請按「Select」鍵。

※下圖以 192.168.6.231 為例,當輸入的數值為個位數或十位數時,輸入完數值 後按「►」至下一組號碼。

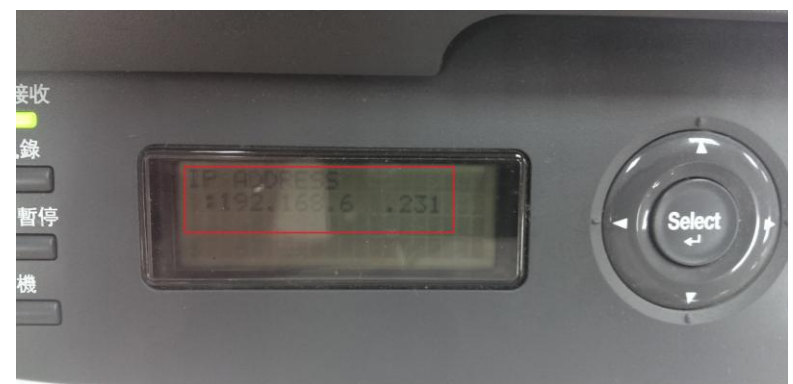

步驟8、之後透過「▼」選擇「SUBNET MASK」,透過面板上的數字鍵輸入,輸入 完按「Select」。

※下圖以 255.255.255.0 為例。

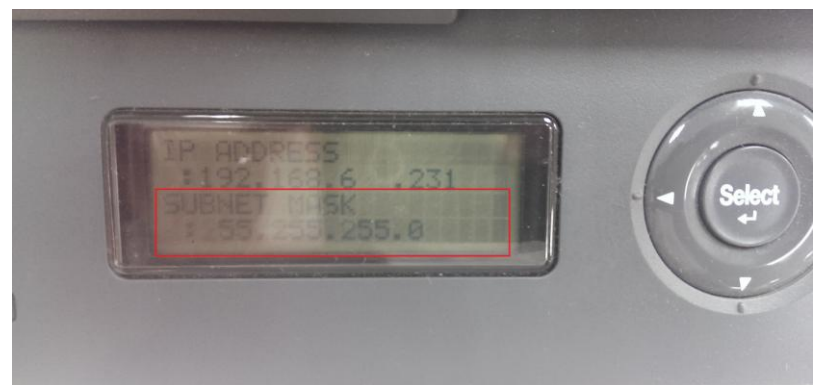

步驟 9、之後透過「▼」選擇「GATEWAY」,透過面板上的數字鍵輸入,輸入完 按「Select」。

※下圖以 192.168.6.254 為例。

完成設定後請重新啟動印表機電源即可儲存所設數值。

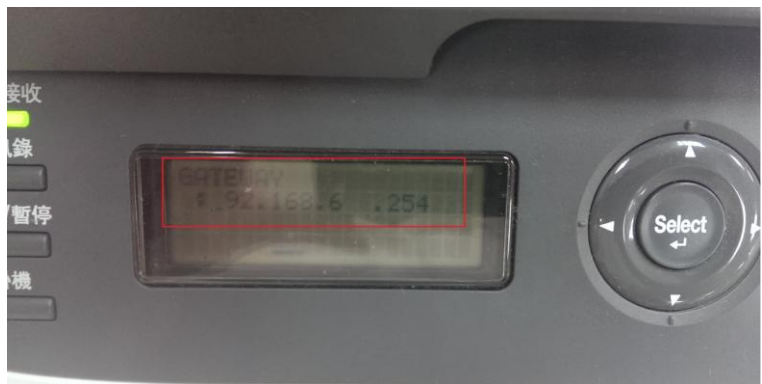